## **Instruções para preencher a página de Excel de Feridas em Animais Selvagens**

**Descrição:** Use uma página de Excel para registrar sua informação sobre feridas em animais selvagens. Trabalhe em grupos para fazer quadros que descrevam um aspecto da informação (índices de feridas para diferentes meses,diferentes espécies, índices de sobrevivência, causas das feridas, etc...).

## **Passo 1: Registre a informação em uma página de Excel.**

Abra uma página do software de Excel. Na célula A1, digite o título de seu estudo (por exemplo, tipo de **Feridas – Vida Selvagem**). Na linha 2, na célula B2, digite os tipos de informação que você reuniu (por exemplo, **Número de feridas**, **número de sobreviventes**, **espécies**, **causas das feridas**, etc...). Na coluna A, começando na célula A3, digite os meses do ano. Registre sua informação nas colunas B, C, D e assim por diante, e adicione a informação em cada uma delas.

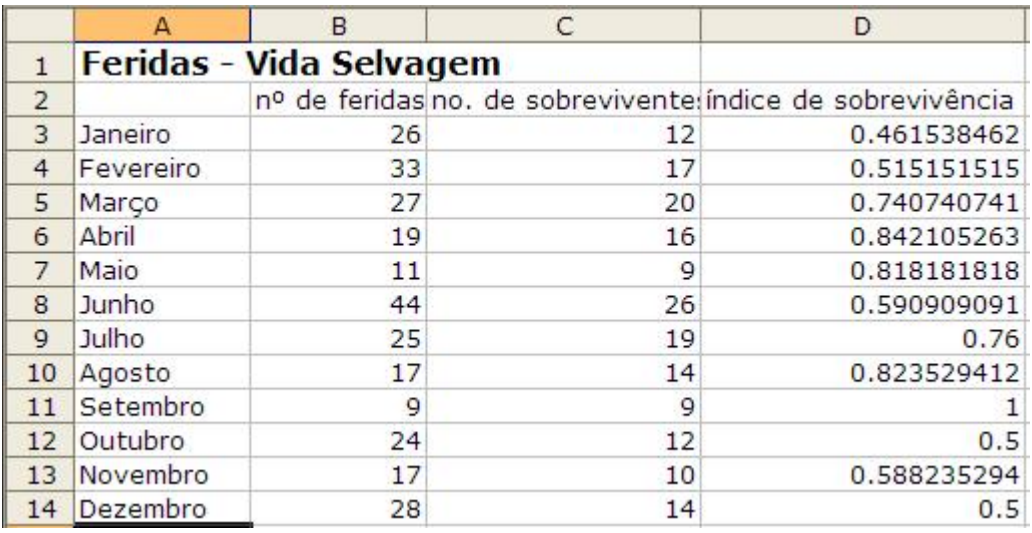

## **Passo 2: Crie uma fórmula na Barra de fórmulas.**

As fórmulas podem ser usadas para calcular a informação na página de Excel. Para inserir uma fórmula em uma página de Excel, siga esses passos:

- 1. Em uma coluna nova, digite o cabeçalho, como por exemplo **índice de sobrevivência** como mostra o quadro acima.
- 2. Clique na célula embaixo do novo cabeçalho , do lado da linha da informação que você quer calcular.
- 3. Clique na Barra de Fórmulas e digite um sinal de igual (=) para começar sua fórmula.
- 4. Determine qual operação ou fórmula você necessita para calcular a informação. Por exemplo, para obter o **índice de sobrevivência** como a do exemplo, o **número de sobreviventes** deverá ser dividido pelo **número de feridas**.
- 5. Para criar a fórmula, clique na célula que contém a primeira parte da equação, como a **C3** no exemplo, digite o sinal de divisão (/), e depois clique na célula contendo a segunda parte da equação, como **B3**. A fórmula fica como essa: **=C3/B3**.
- 6. Pressione **Enter**. A fórmula é calculada e mostra o resultado.

7. Repita esse processo para todas as linhas que você quiser calcular ou copie e cole a fórmula nas células apropriadas.

## **Passo 3: Escolha e crie gráficos que representem sua informação.**

Para criar um quadro ou gráfico:

- 1. Sombreie as células que você quer usar para criar um gráfico ou quadro.
- 2. Escolha a opção **Gráfico** no menu **Inserir.**
- 3. Escolha o tipo de gráfico que você acha que melhor representa sua informação (veja os exemplos), clique em **Avançar.**
- 4. Siga as instruções para seu tipo de gráfico, como:
	- Adicione títulos para seu gráfico ou quadro, e eixos se forem apropriados.
	- Clique a aba **Linhas de Grade** e experimente com as opções de linhas de grade para ver qual se aplica a seu tipo de gráfico. Escolha linhas de grade para que sua informação possa ser entendida facilmente.
	- Clique a aba **Legenda** e escolha um lugar para colocá-la.
- 5. Clique **Avançar**.
- 6. Coloque seu gráfico como se fosse um objeto em sua página de trabalho original, para poder ver seus registros enquanto examina o objeto, ou coloque o quadro ou gráfico em uma página separada e ponha uma legenda. Desfrute mostrando sua informação explore vários tipos de quadros e gráficos para ver qual representa melhor sua informação!

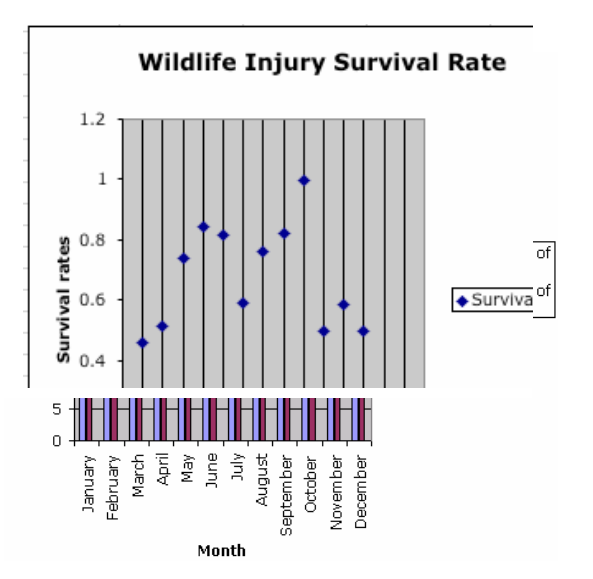

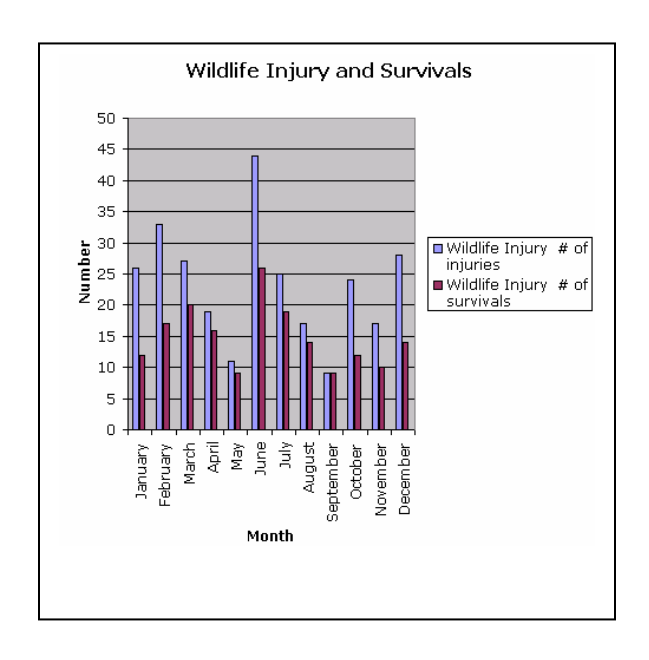